TO:EPSON 愛用者

FROM:EPSON 客服中心

主題敘述: Epson AcuLaser CX17NF 掃描到 XP 系統指定電腦共用資料夾,出現掃描伺服 器錯誤排除方式

## 通常出現錯誤都是只設共用權

## ※在指定 XP 系統電腦共用資料夾:檢查共用設定

步驟 1、此處以 EPSON 資料夾為例, 在 EPSON 的資料夾上按滑鼠右鍵,選擇「內容」。

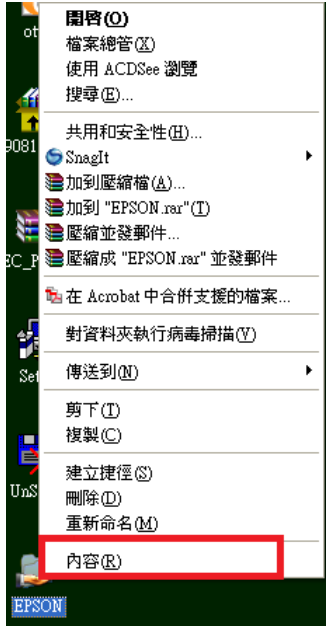

步驟 2、出現「內容」對話框,將屬性「唯讀」取消選取改為空白,成為可以寫入。

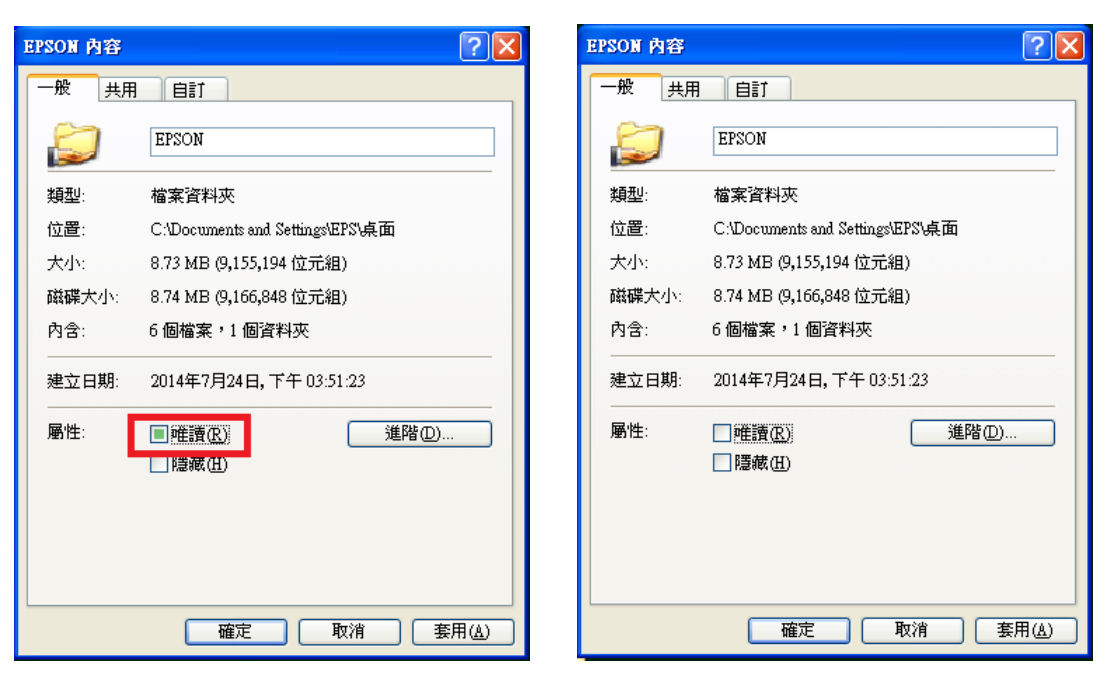

步驟 3、選擇「共用」標籤,將『允許網路使用者變更我的檔案』打勾,之後按「確認」 即完成設定。

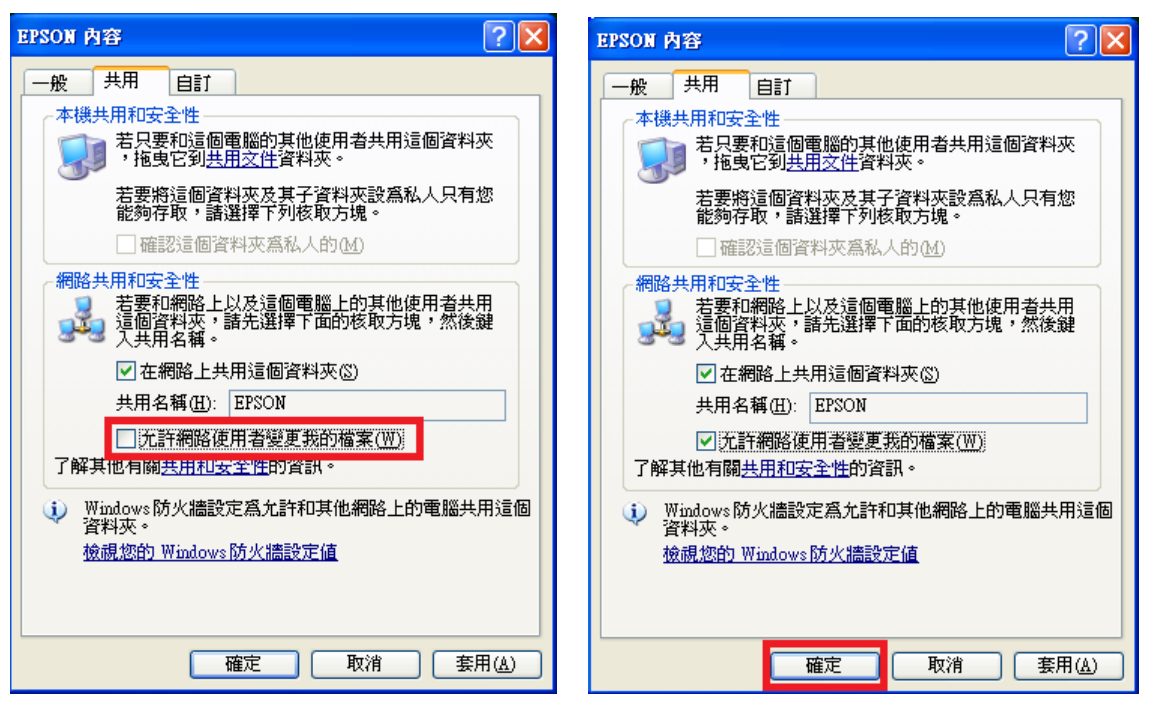

若仍無法排除建議關閉防火牆及防毒軟體測試,確認是不是防火牆及防毒軟體鎖住。